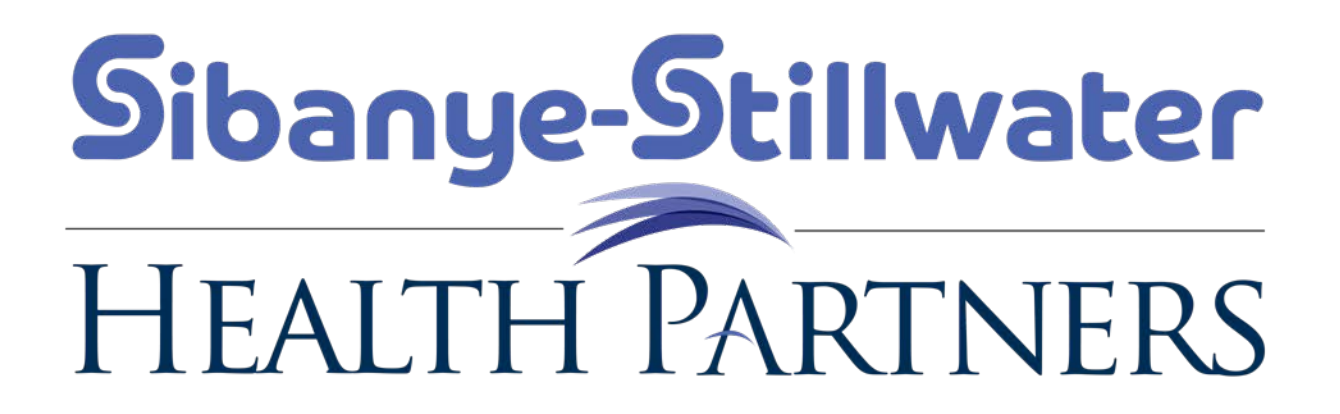

Network Provider Search Instructions

#### Go to [www.askallegiance.com/smc](http://www.askallegiance.com/smc)

#### Then Click on Find a Provider

婴

 $w \equiv$ 

PE

 $|oZ|$ 

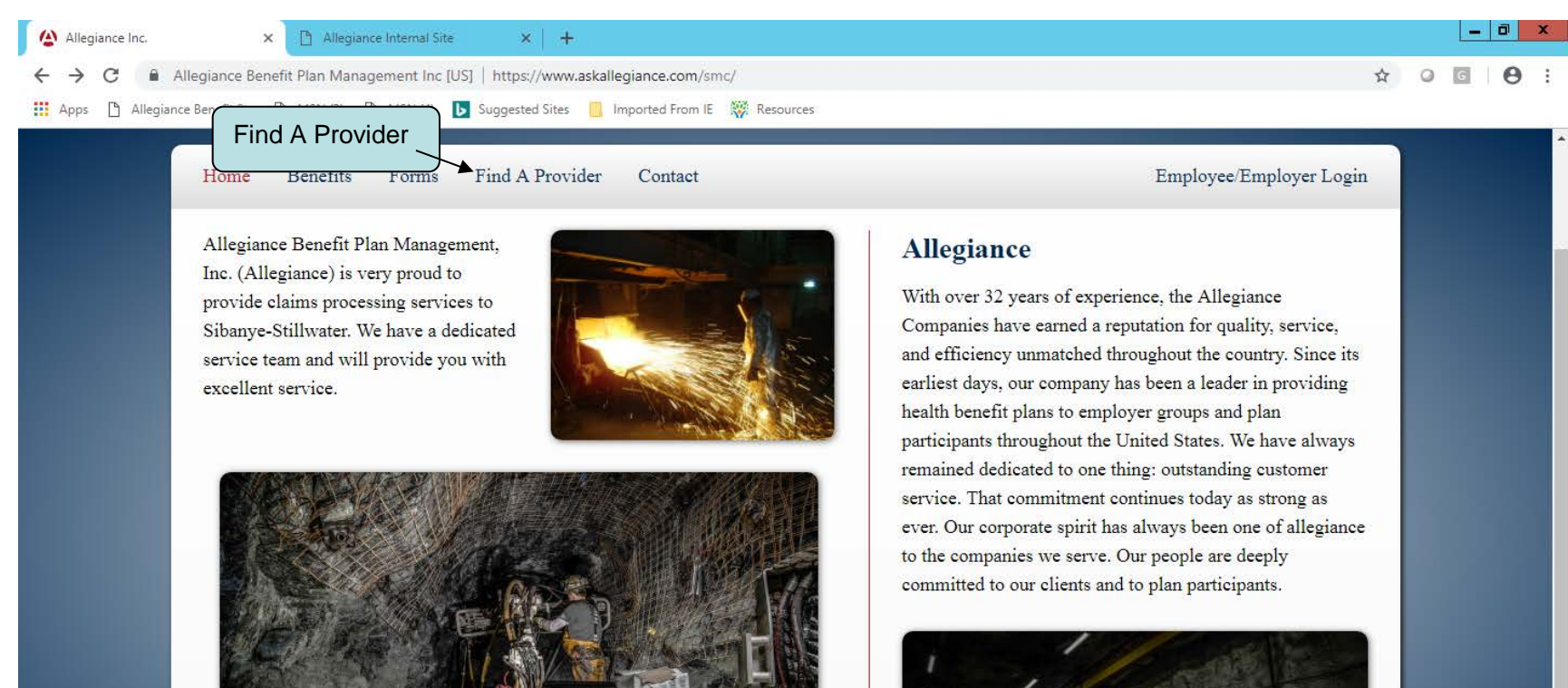

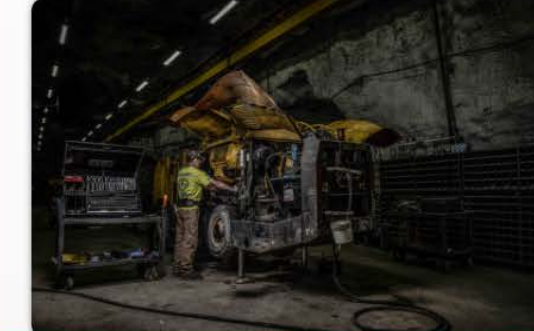

 $\leftarrow$  (D (D (b) 6:42 AM

# To find an EPO Provider click on the Health Partners Network Link

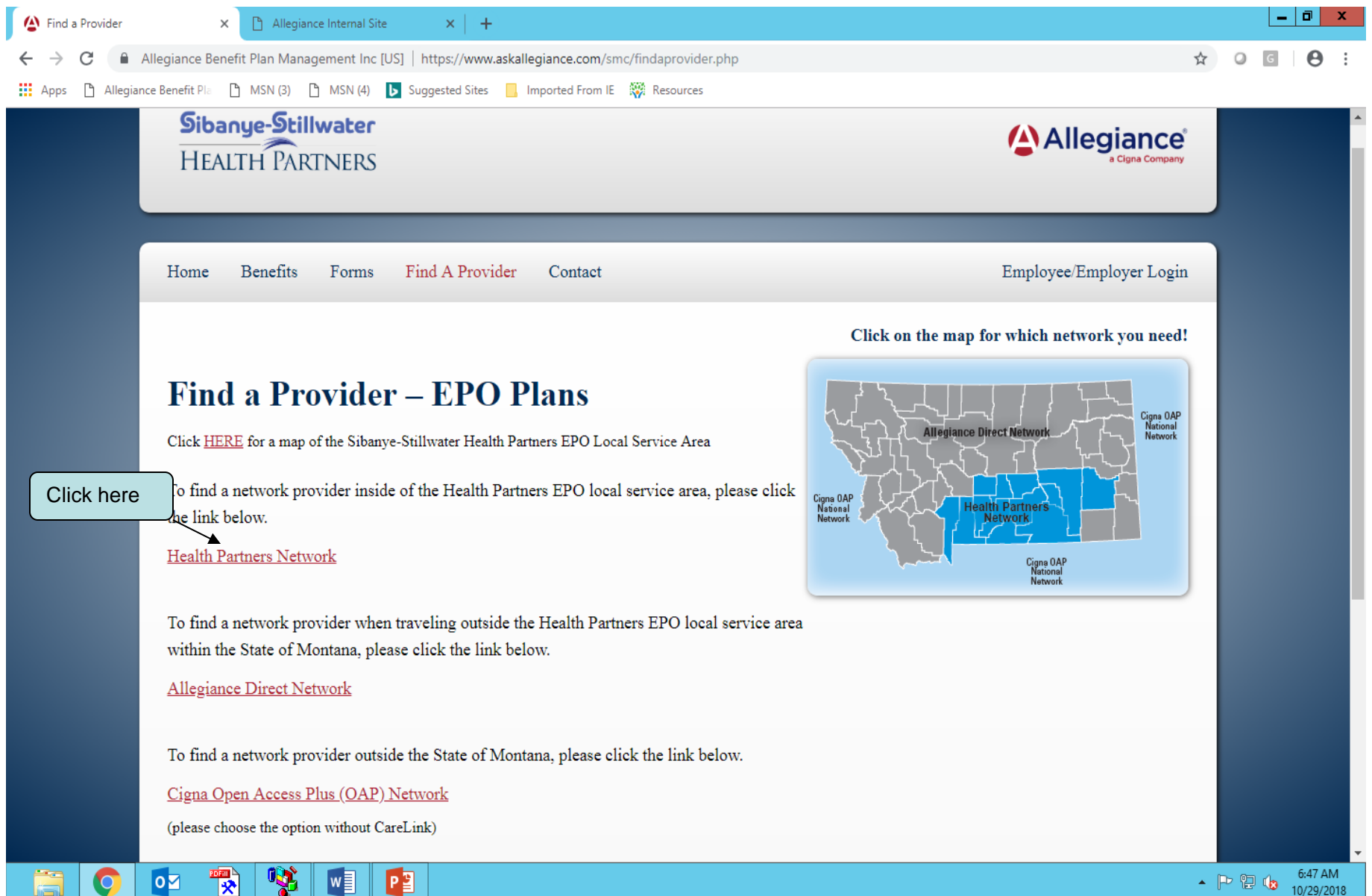

о.

## To Find An Allegiance Direct Network Provider Click on Allegiance Direct Network

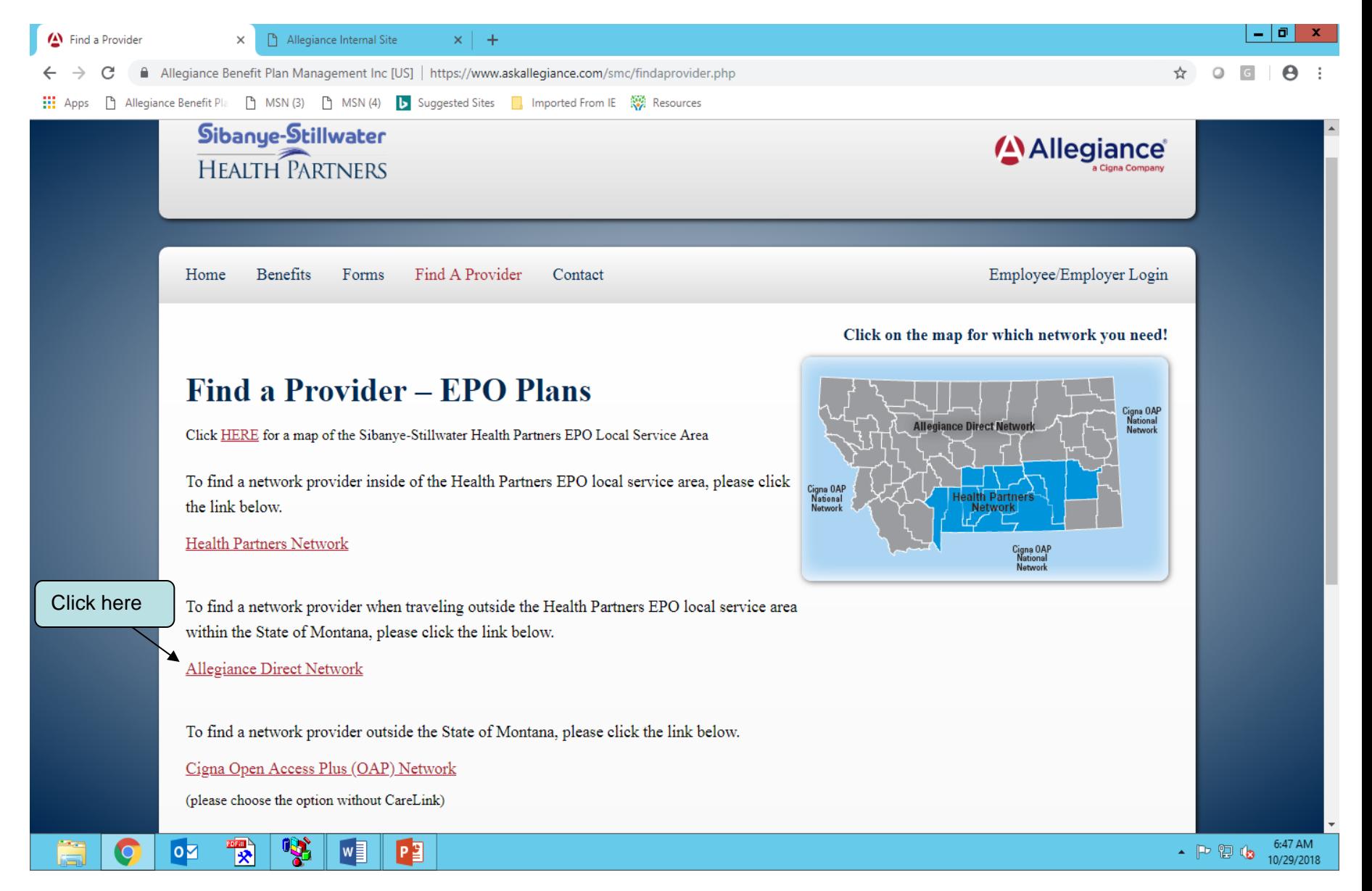

## Type the word search for Participant ID then click on Search Please note, you will need to type your Participant ID Number After 1/1/19

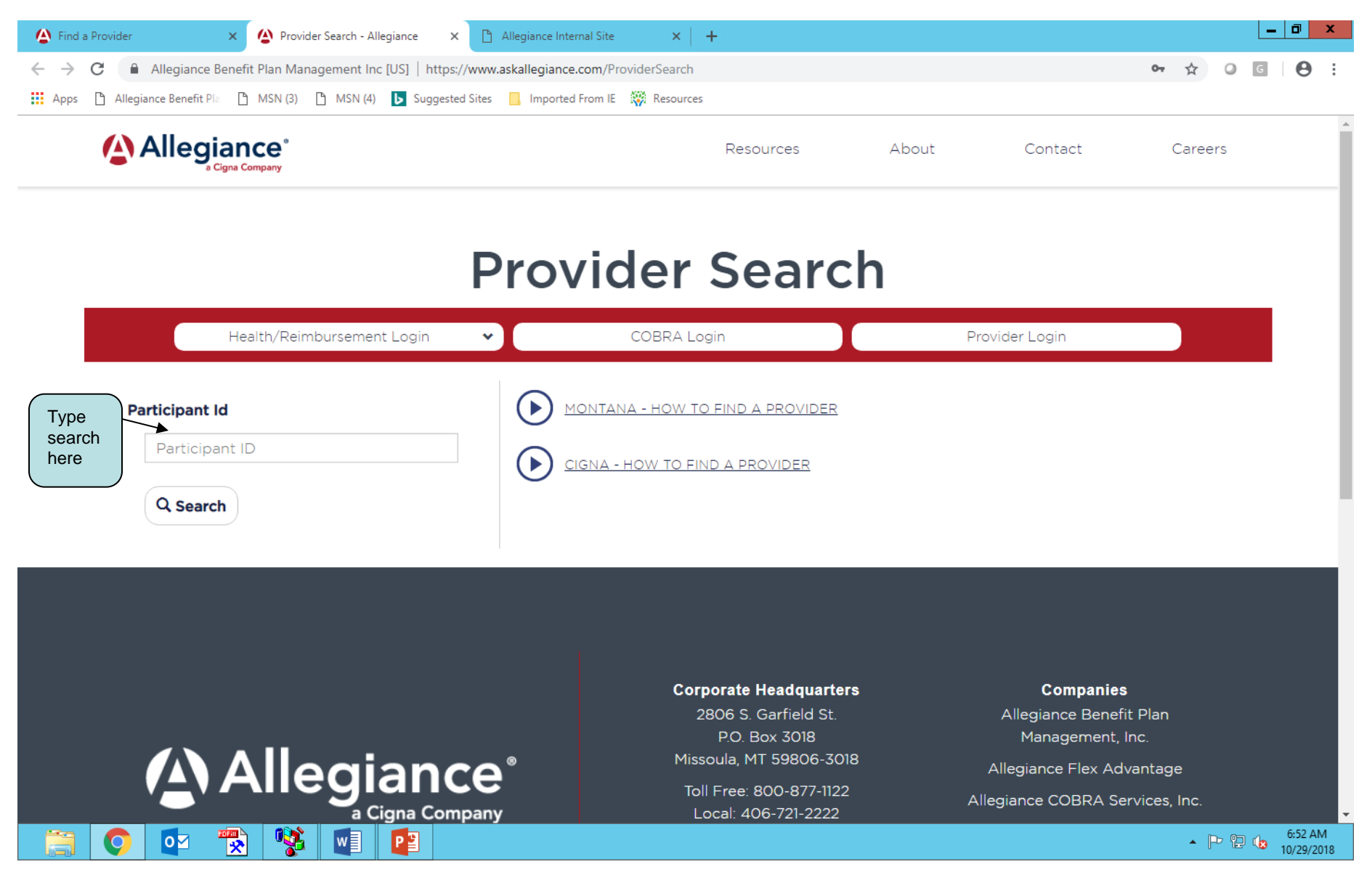

# Click on (Accept) Disclaimer

02 R V

P

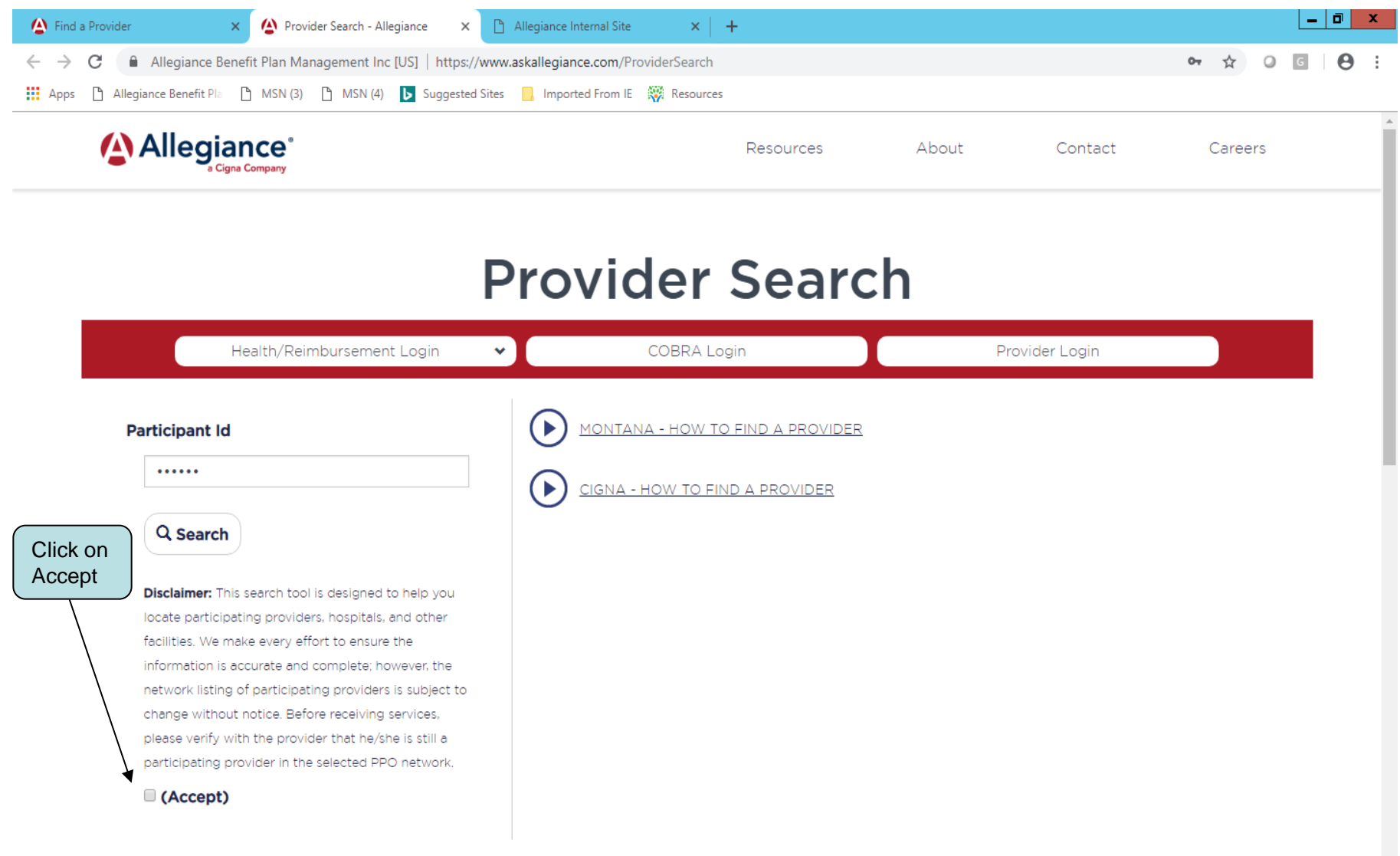

 $\leftarrow$  P  $\oplus$  to  $\frac{6:54 \text{ AM}}{10/29/2018}$ 

#### Choose Allegiance Network or Cigna Network

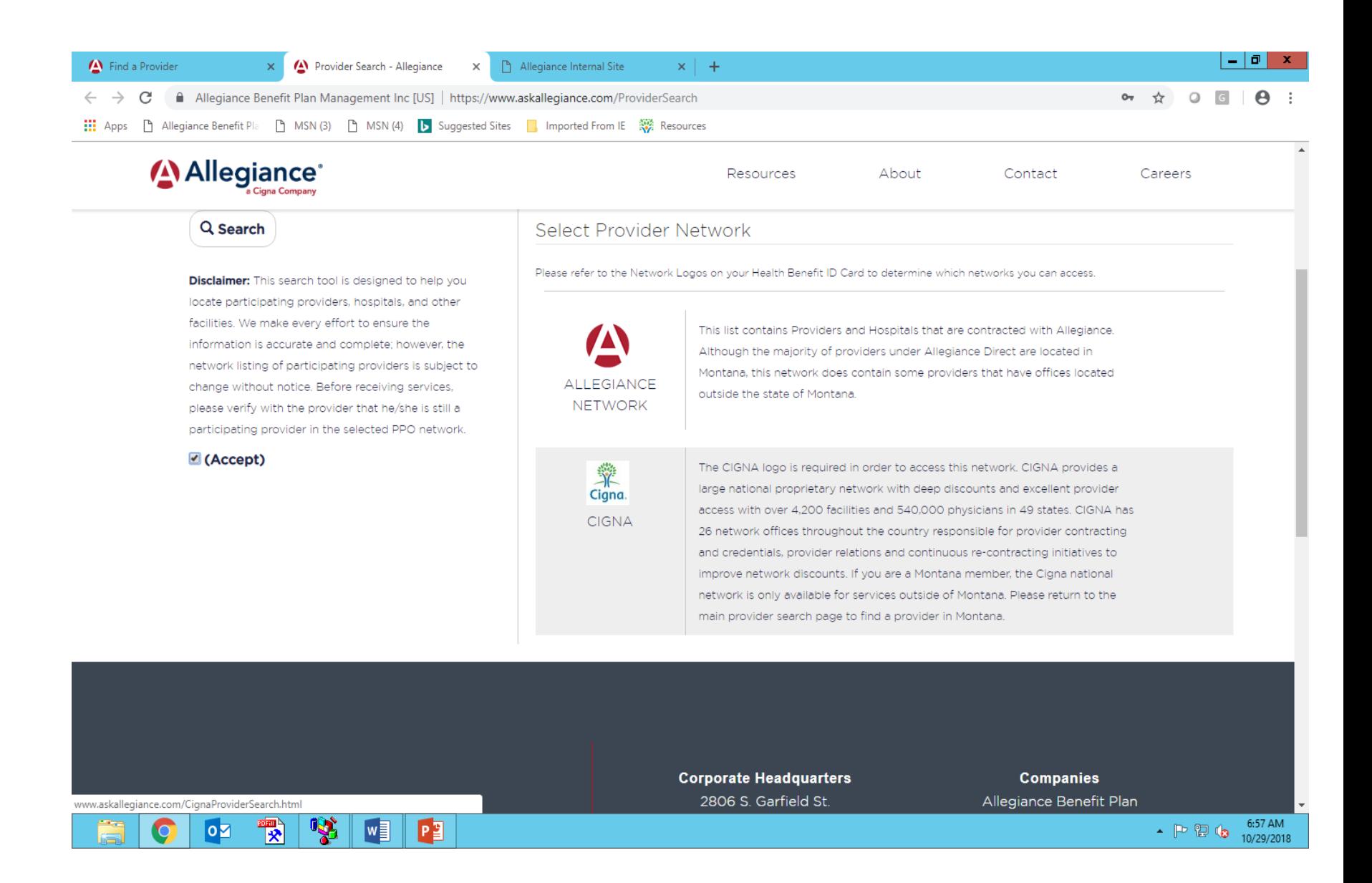

### If you choose Cigna Network Click on Continue to Cigna Provider Search page

戰

 $\overline{\mathbf{o}}$ 

Y

PE

 $w \equiv$ 

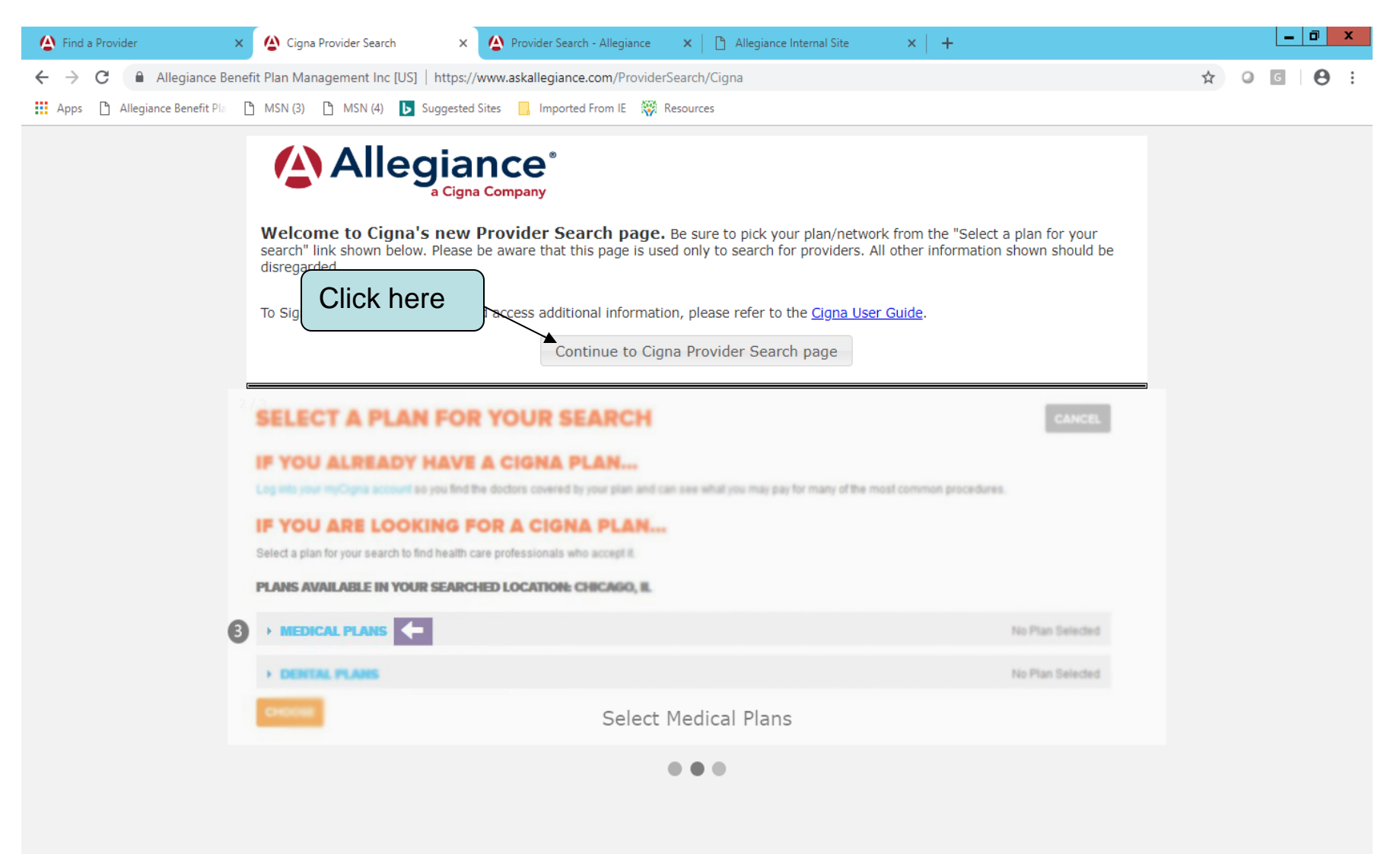

6:59 AM

 $\sim$  P  $\frac{1}{10}$  (b  $\frac{6:59 \text{ AM}}{10/29/2018}$